# **How to Add & Delete User(s)**

#### **1. Accessing the Insight Portal**

a. Navigate to the Insight Portal at https://insight.d2cybersecurity.com/ and log into your account dashboard.

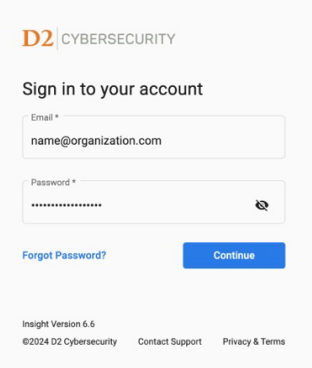

## **2. Add and Delete User(s)**

- **a. Overview:**
	- **i.** Navigate to the User Management section of your dashboard.

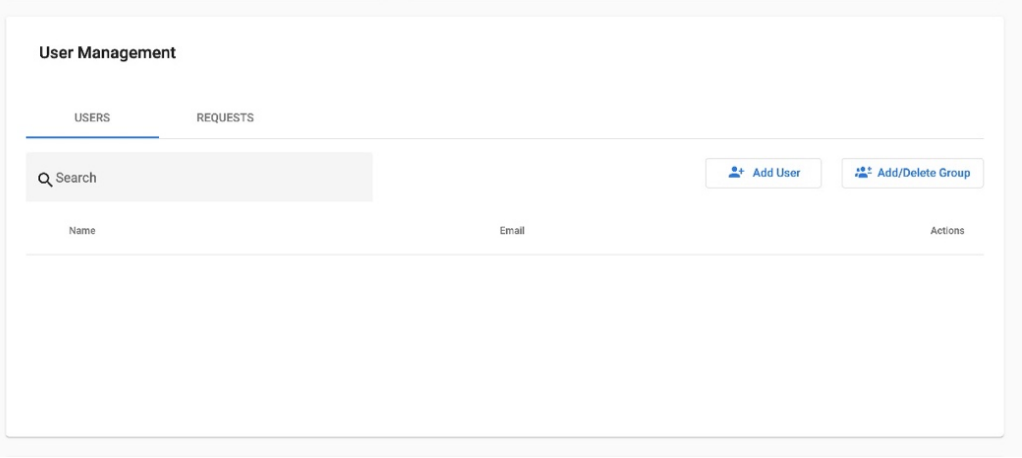

**ii.** To add an individual user, click the Add User button (continue to Step b).

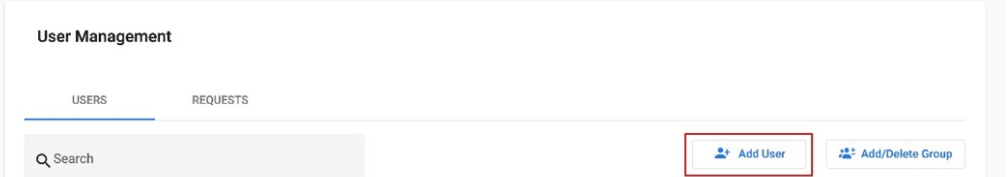

iii. To add or remove a group of users, click the **Add/Delete Group** button (continue to Step d).

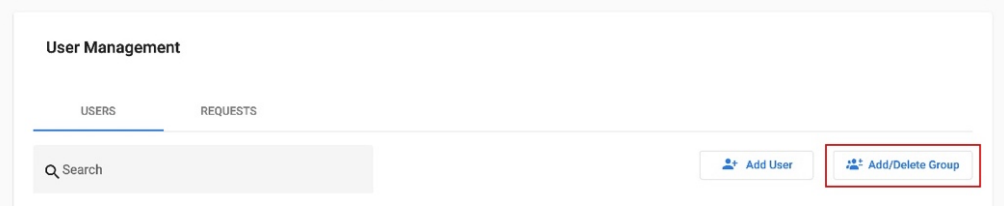

#### **b. Add User**

i. After selecting the Add User button, fill out the required fields.

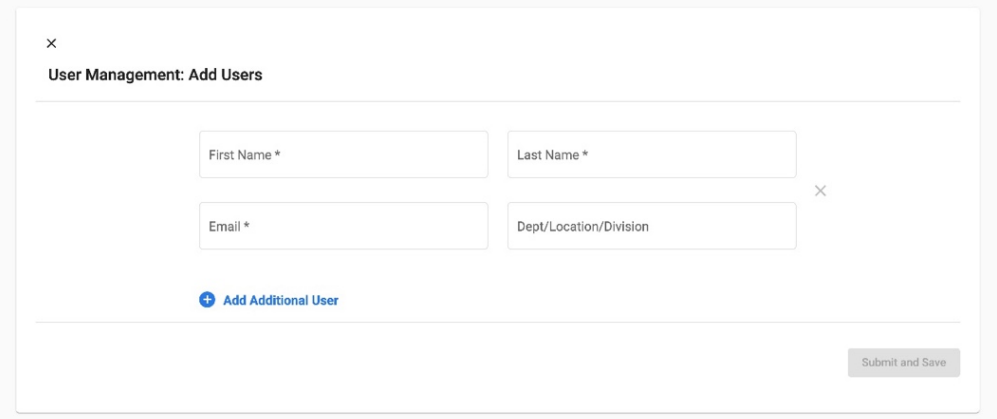

**ii.** After filling all required fields, click the **Submit and Save** button.

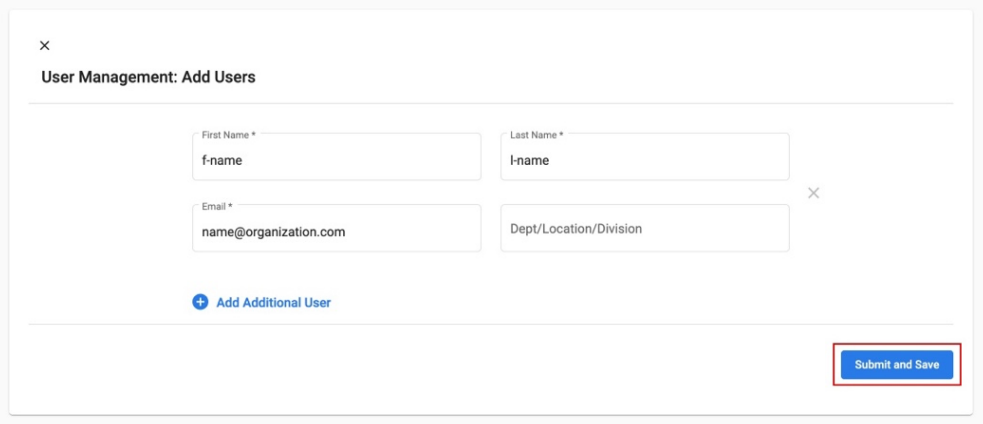

#### **c. Delete User**

**i.** To delete a single user, simply click the corresponding **Trash Can** icon.

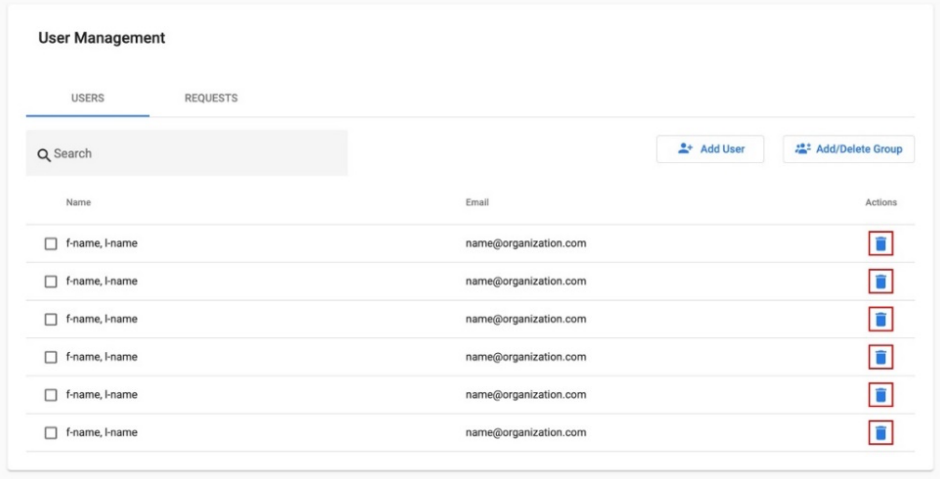

**ii.** Alternatively, select the checkbox next to the user's name and click the **Delete User(s)** button located above the table.

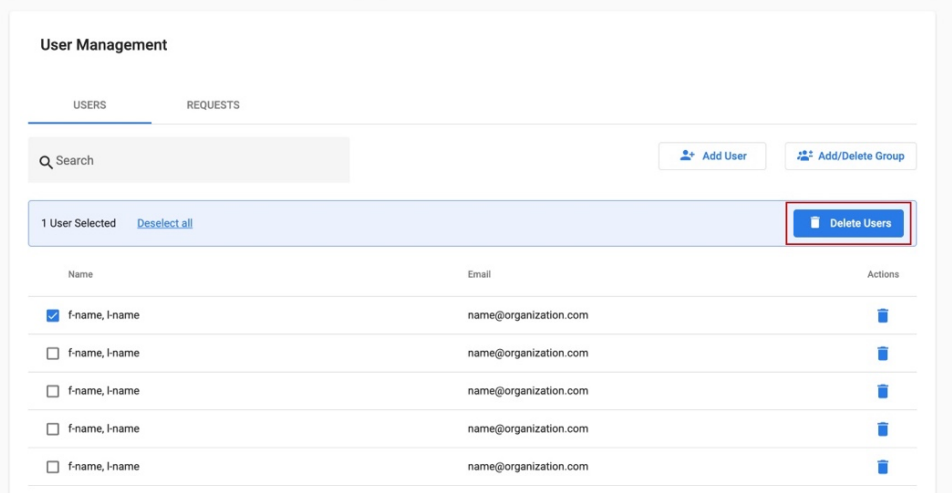

## **d.** Adding or Deleting a Group of Users

**i.** After clicking the **Add/Delete Group** button, you will be prompted with the following screen:

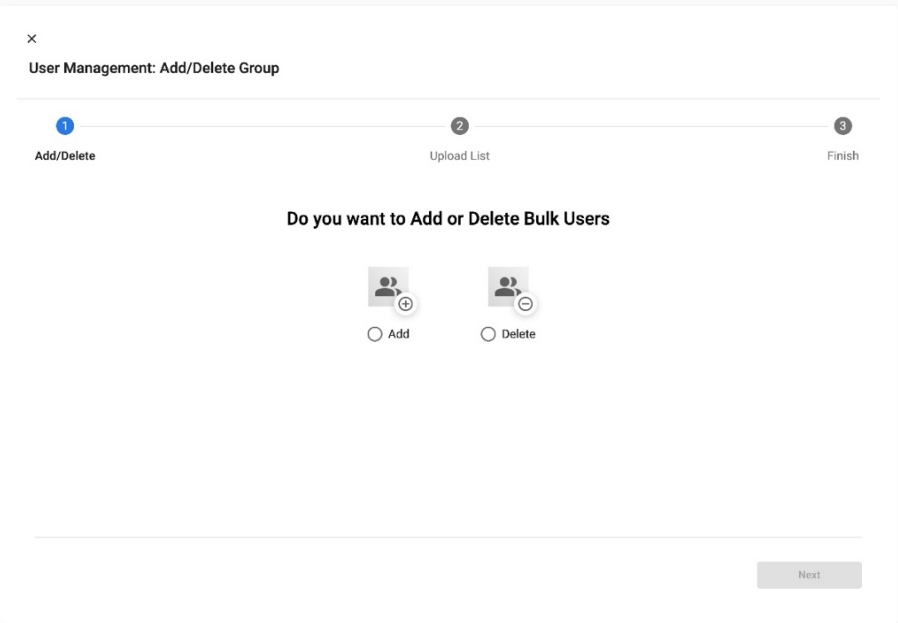

**ii.** Select either the Add or Delete option, then click the Next button.

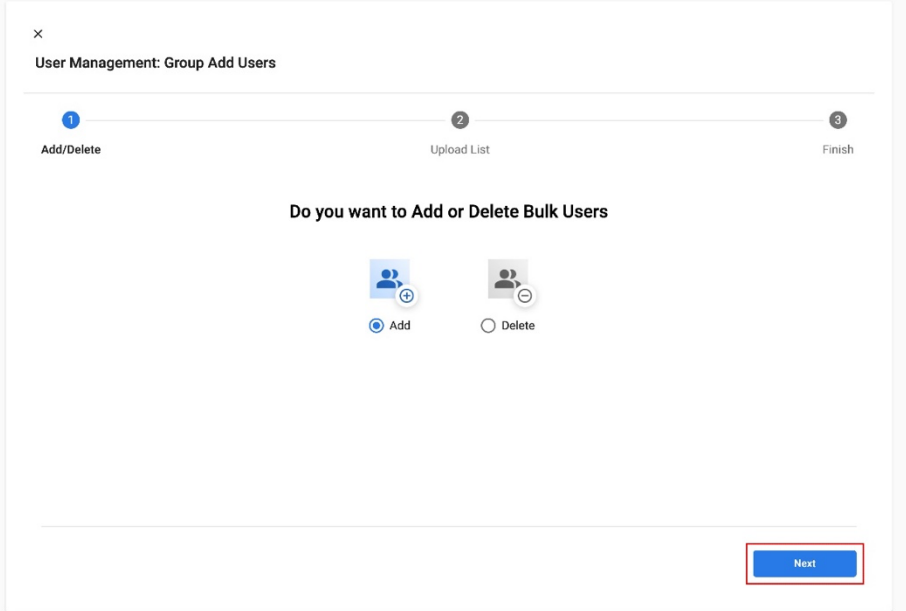

**iii.** Drag & drop your up-to-date user list excel file into the designated area. PLEASE NOTE: The system will only accept our pre-formatted "Insight Excel User Template", which can be downloaded [here.](https://www.d2cybersecurity.com/wp-content/uploads/2023/11/User-List-Template-CJ.xlsx)

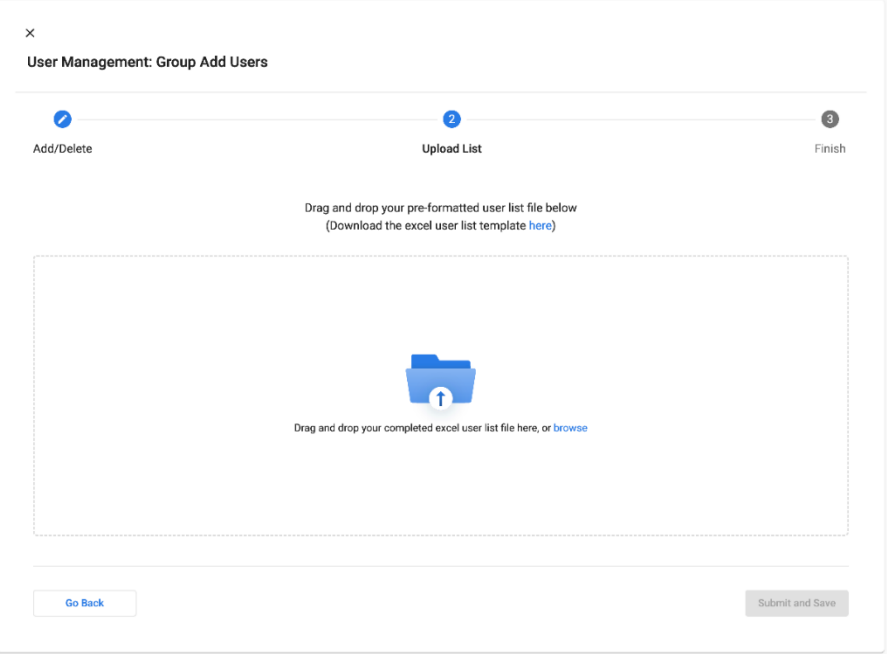

# **D2** CYBERSECURITY

iv. Once the user list loads, click the **Submit and Save** button to complete the addition or removal of users. **PLEASE NOTE:** Removing 100+ users will prompt our Operations Team to review your request.

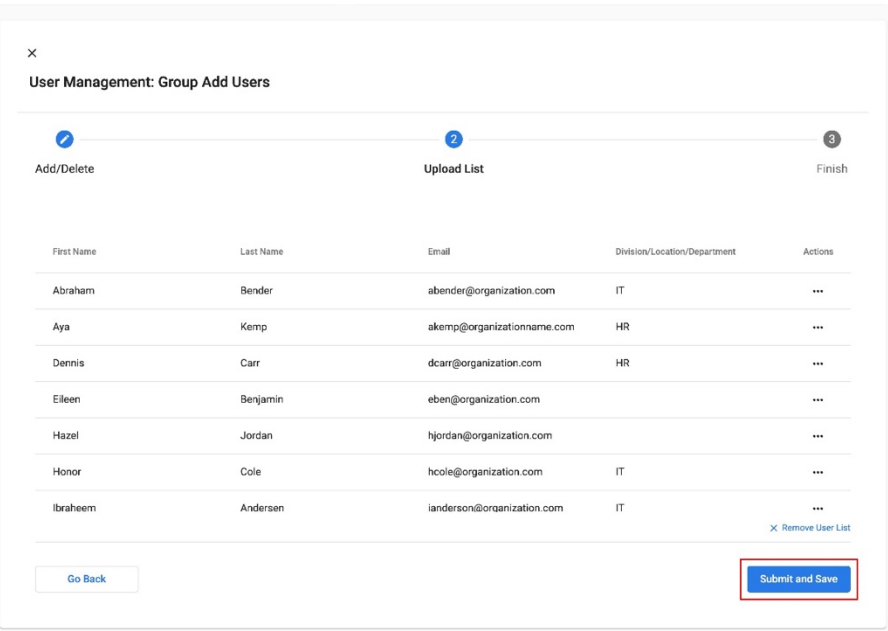

**v.** Upon completion, you will see the following screen. Click either the "X" button or the Back to User Management button to exit this interface.

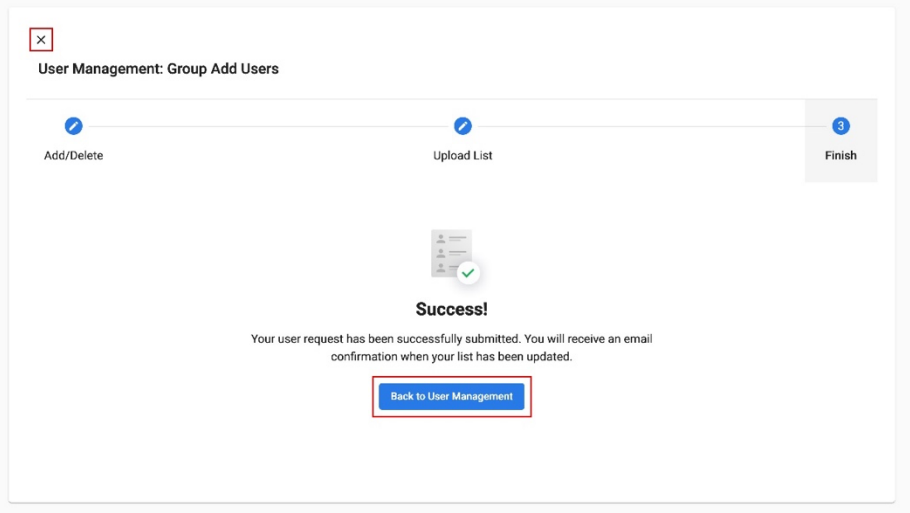